## **Gloed** – video les

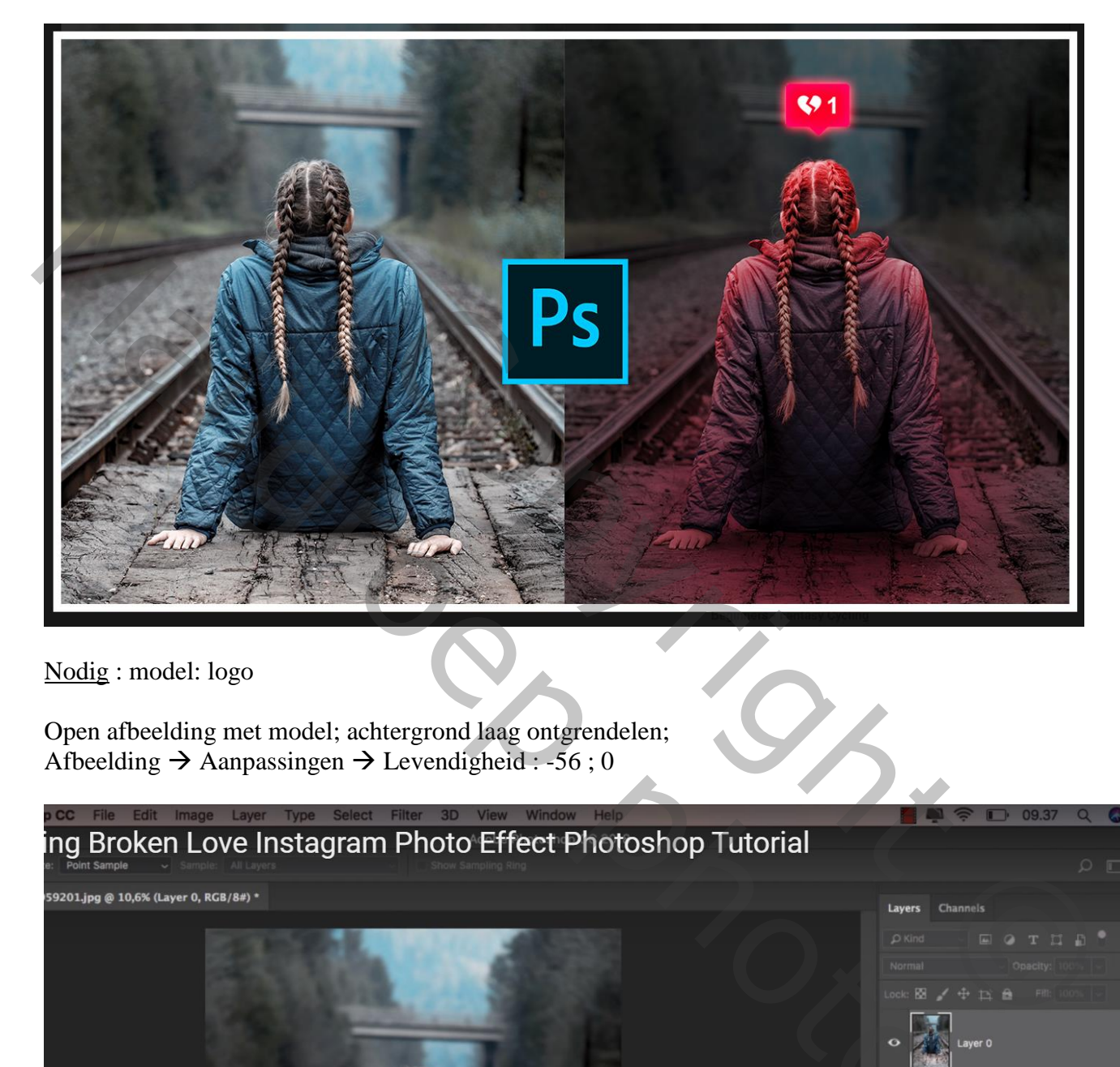

Nodig : model: logo

Open afbeelding met model; achtergrond laag ontgrendelen; Afbeelding  $\rightarrow$  Aanpassingen  $\rightarrow$  Levendigheid : -56 ; 0

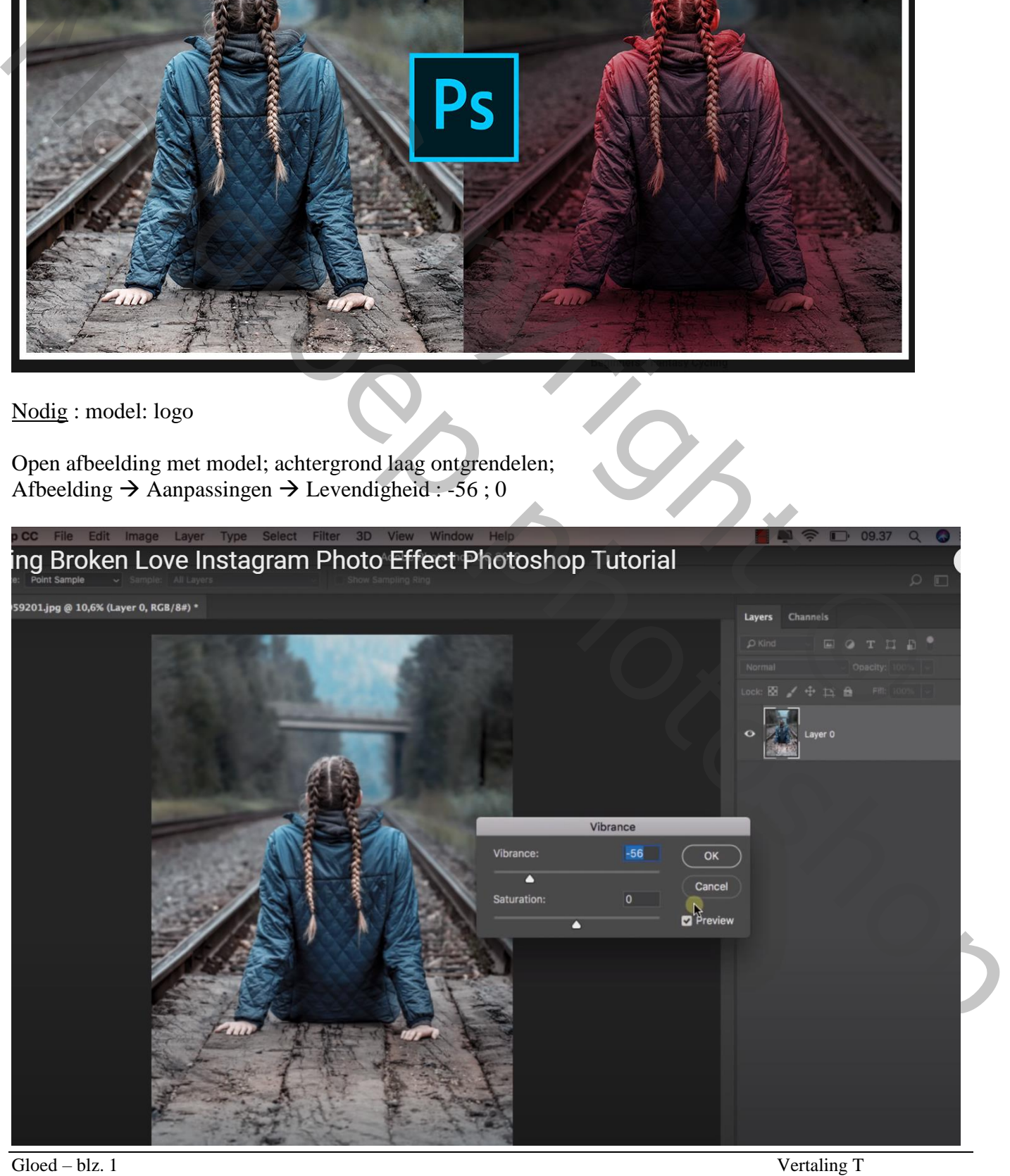

Afbeelding wat bijsnijden ; noem de laag "achtergrd"

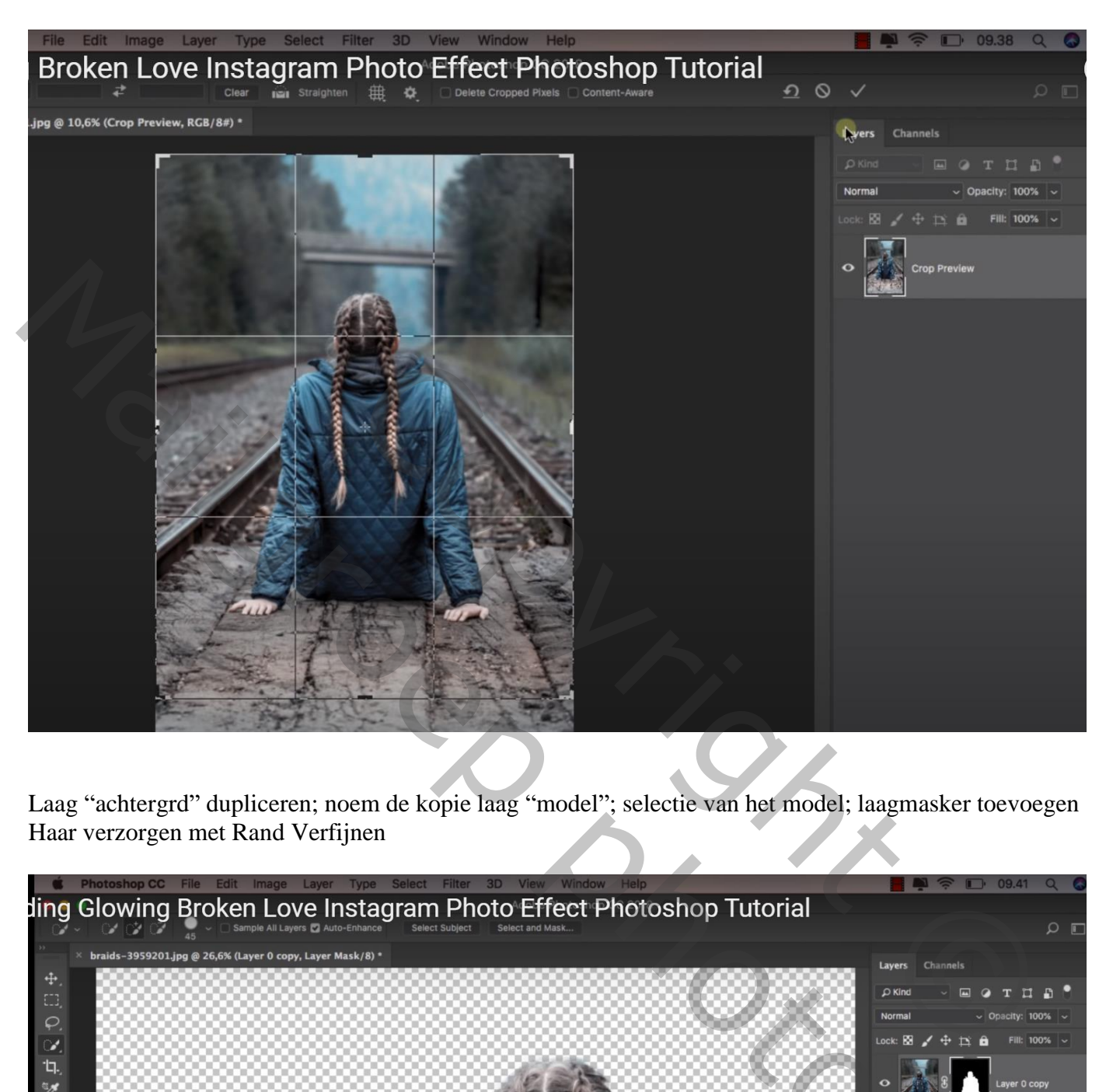

Laag "achtergrd" dupliceren; noem de kopie laag "model"; selectie van het model; laagmasker toevoegen Haar verzorgen met Rand Verfijnen

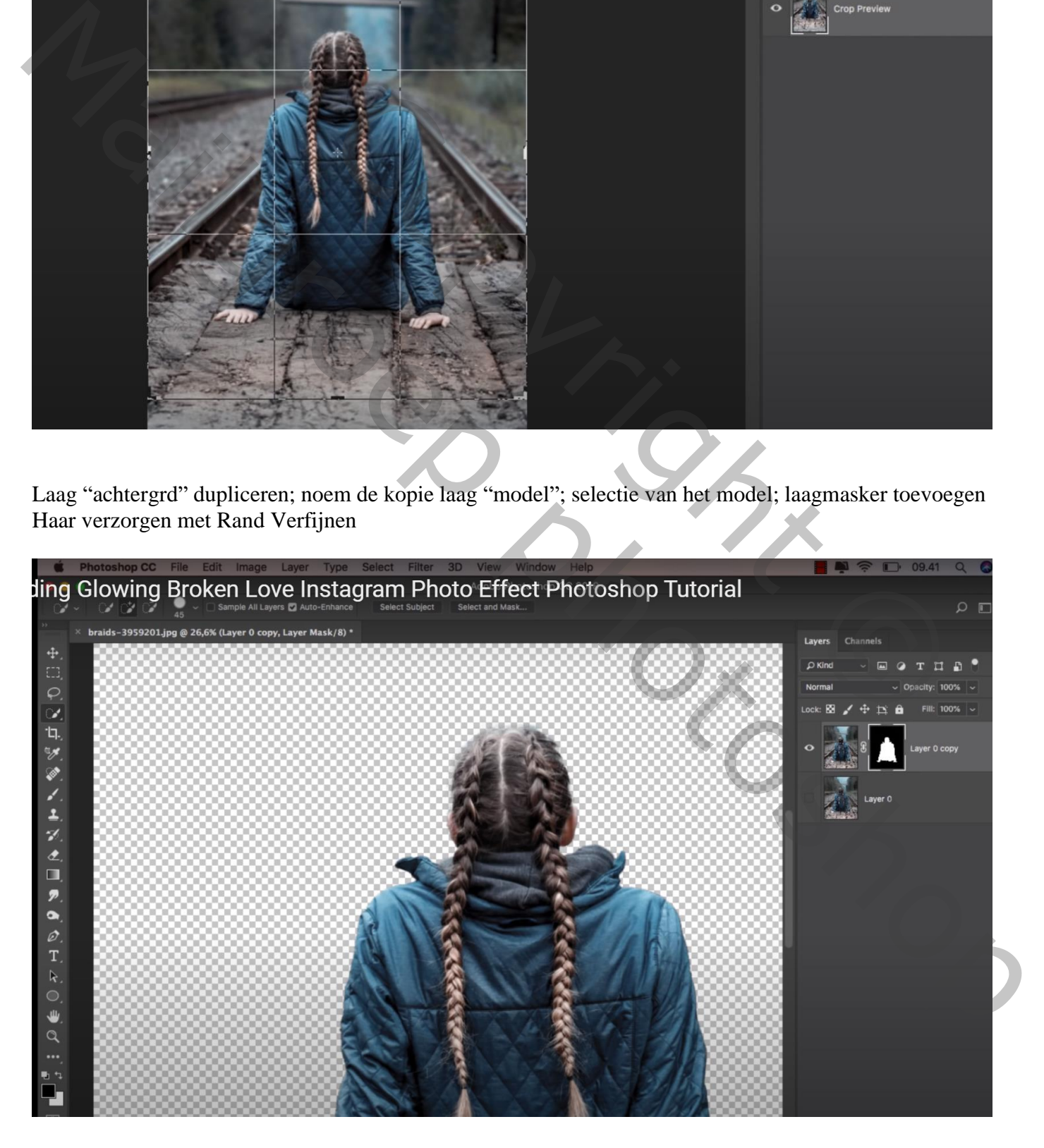

Boven de laag "achtergrd" een Aanpassingslaag 'Niveaus' : Uitvoer = 0 ; 109 ; Uitknipmasker (waarden werden later aangepast)

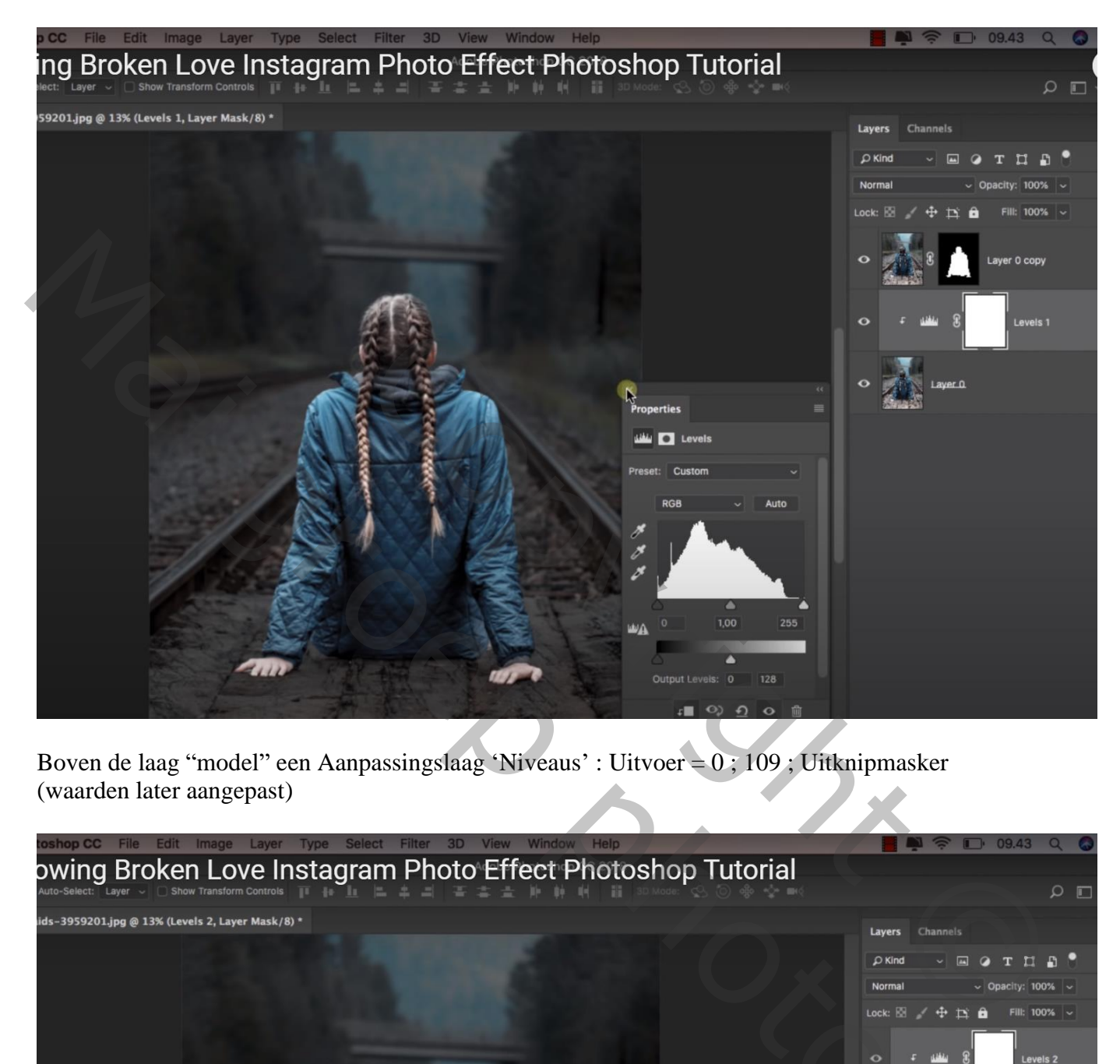

Boven de laag "model" een Aanpassingslaag 'Niveaus' : Uitvoer = 0 ; 109 ; Uitknipmasker (waarden later aangepast)

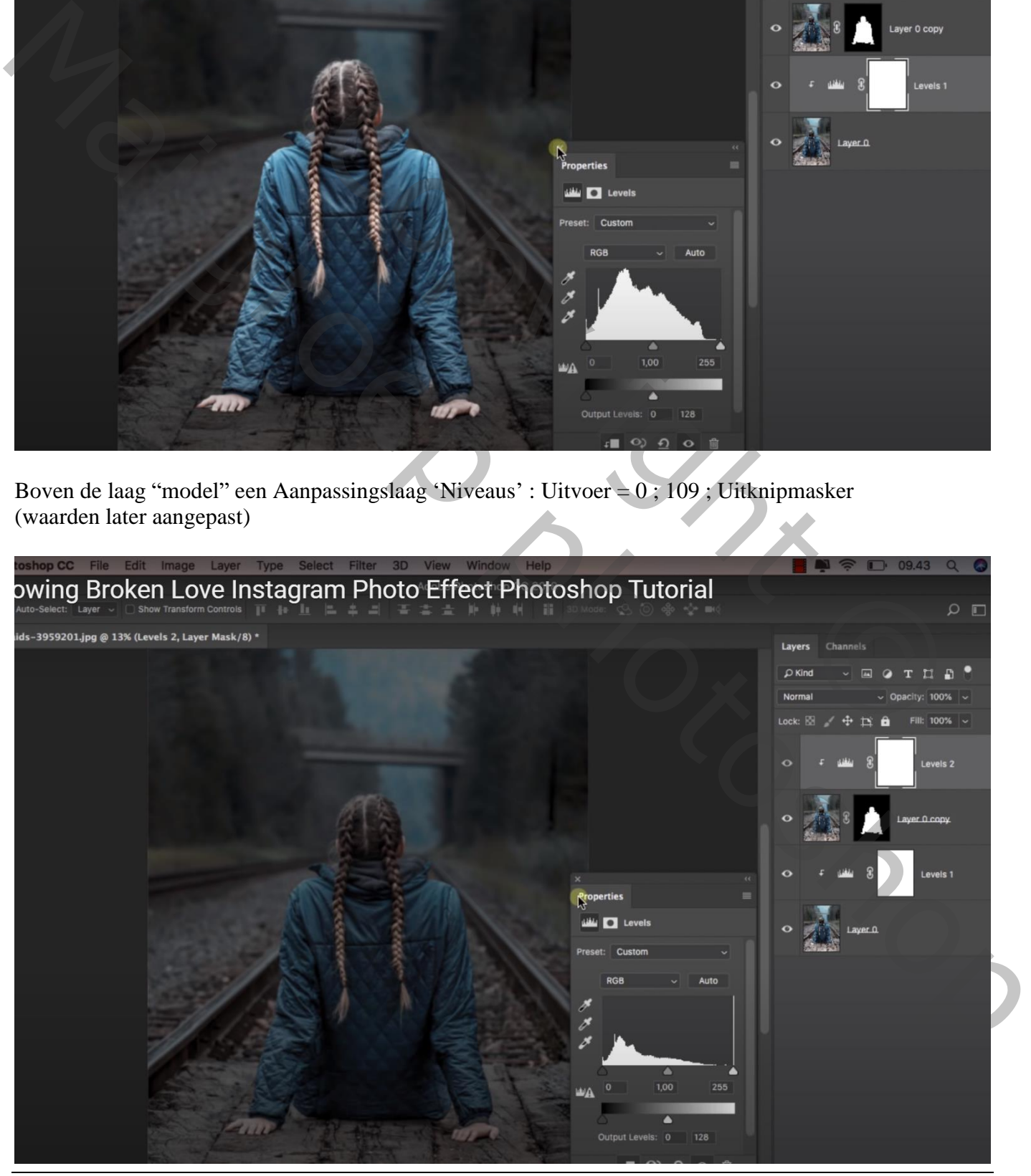

Gloed – blz. 3 Vertaling T

Op het laagmasker : Lineair zwart transparant verloop trekken van boven naar beneden; dekking verloop = 50% ; herhaal dit Verloop een tweetal keren

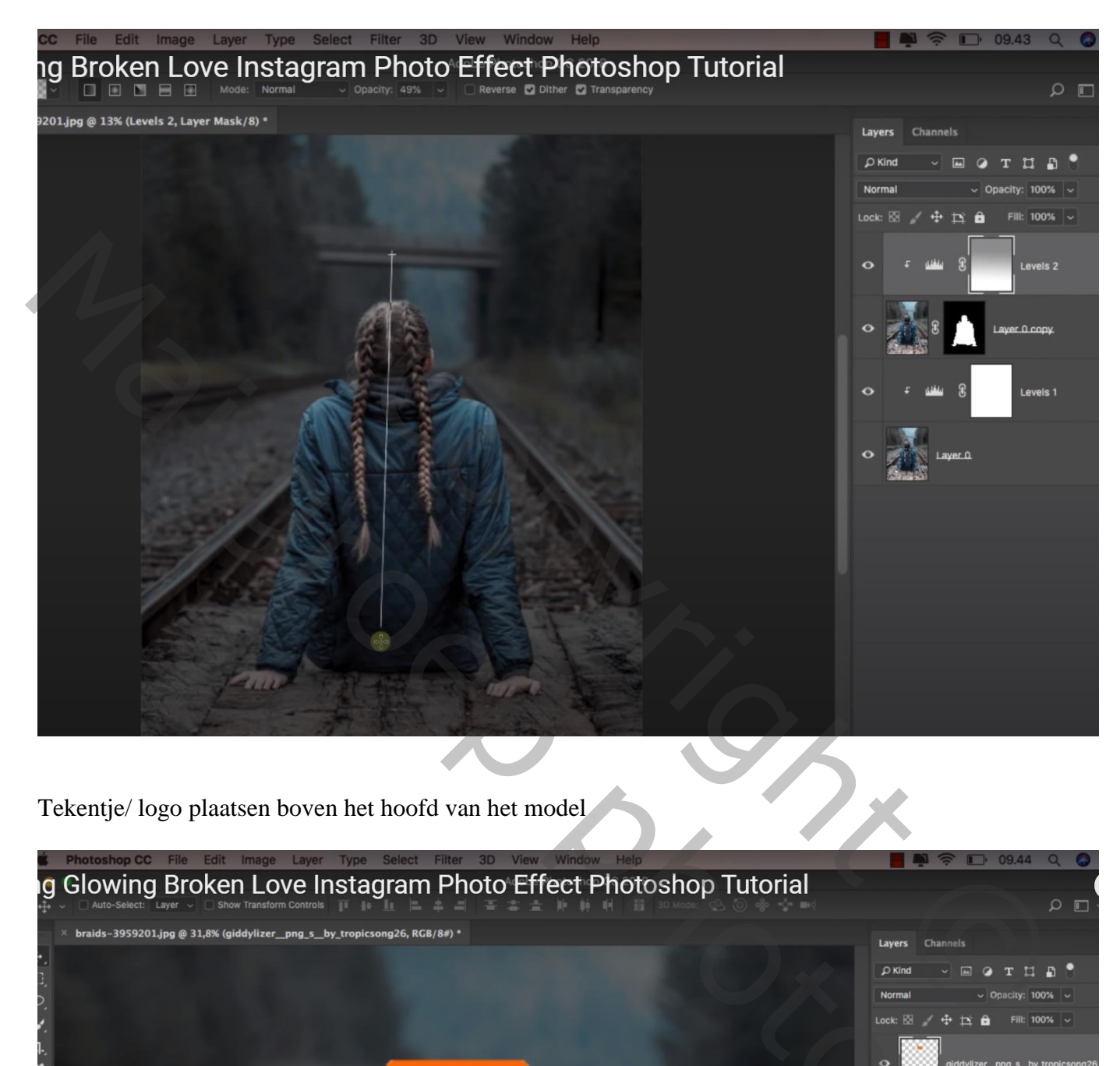

Tekentje/ logo plaatsen boven het hoofd van het model

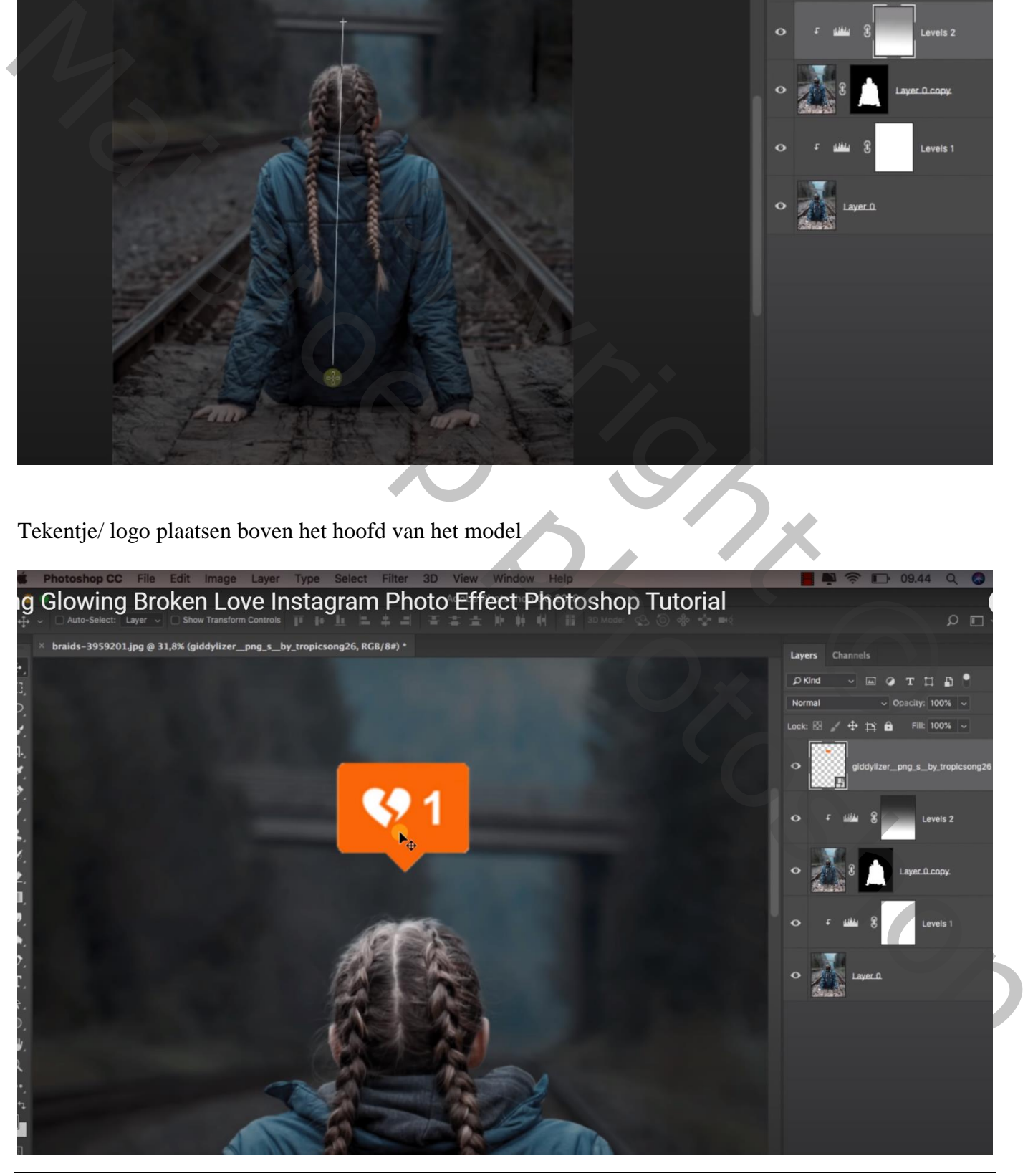

Gloed – blz. 4 Vertaling T

Ctrl + klik op dit rode teken; Selecteren  $\rightarrow$  Bewerken  $\rightarrow$  Slinken van de selectie met 5 px Aan de laag met dit teken een laagmasker toevoegen

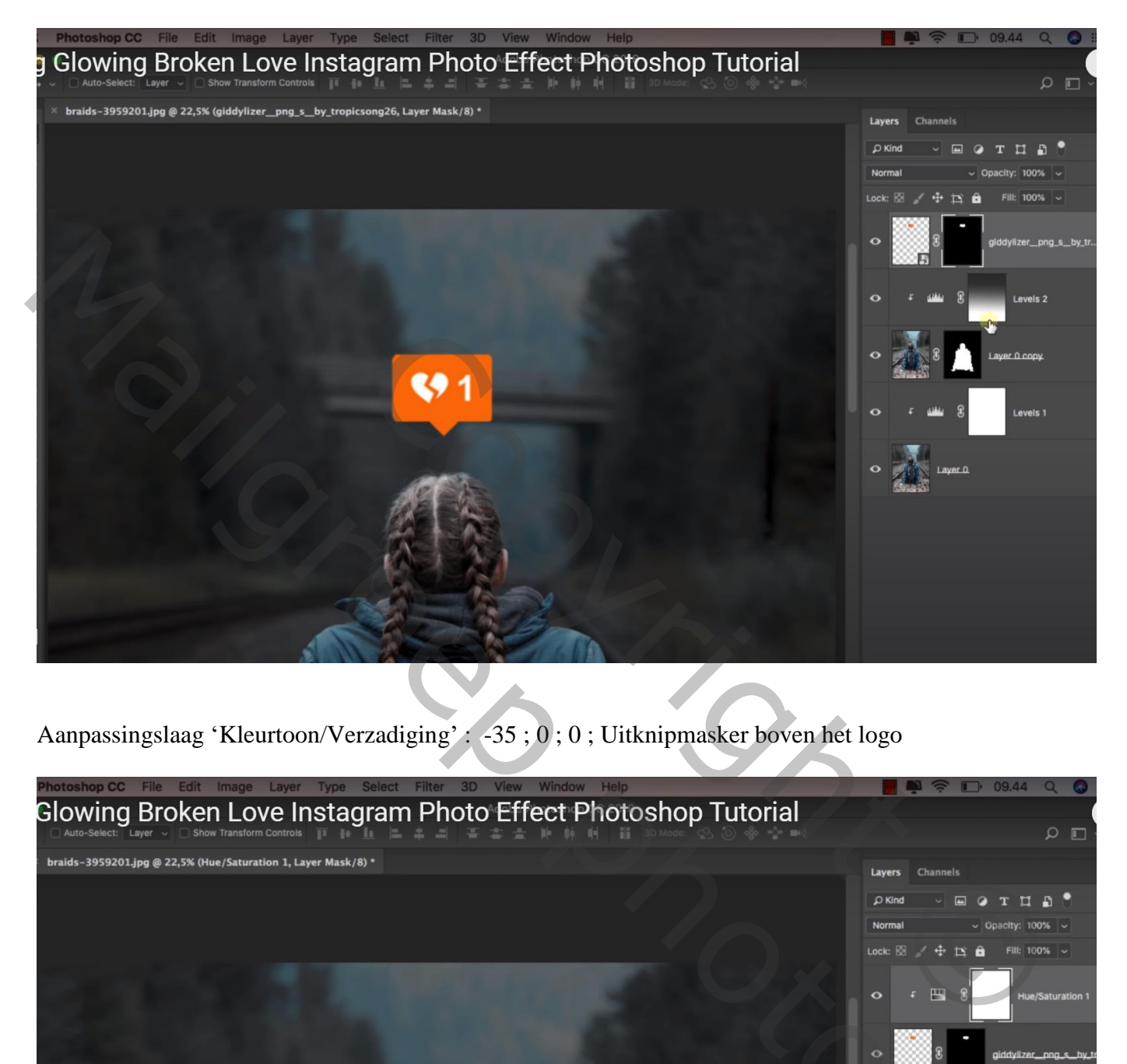

Aanpassingslaag 'Kleurtoon/Verzadiging' : -35 ; 0 ; 0 ; Uitknipmasker boven het logo

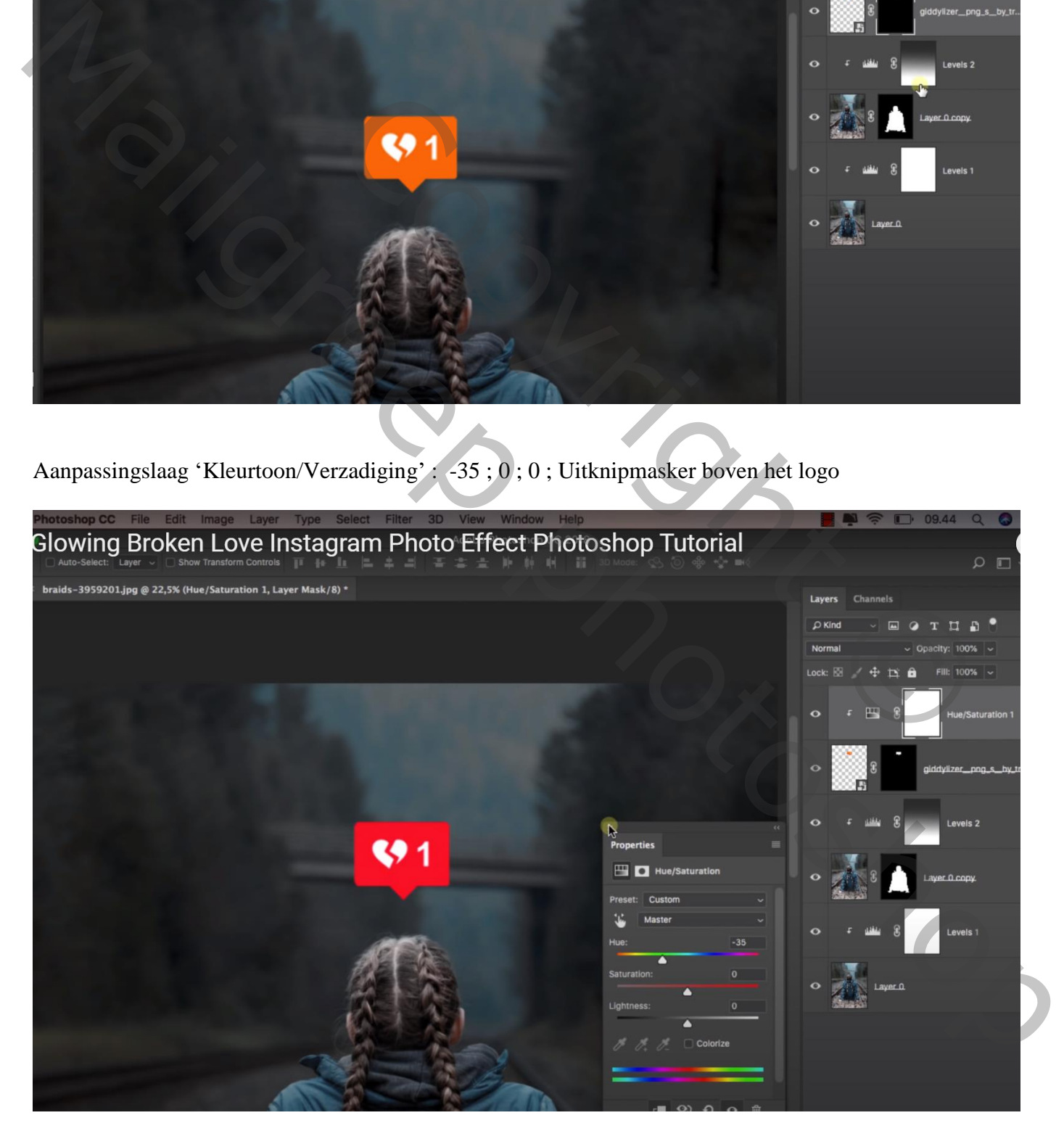

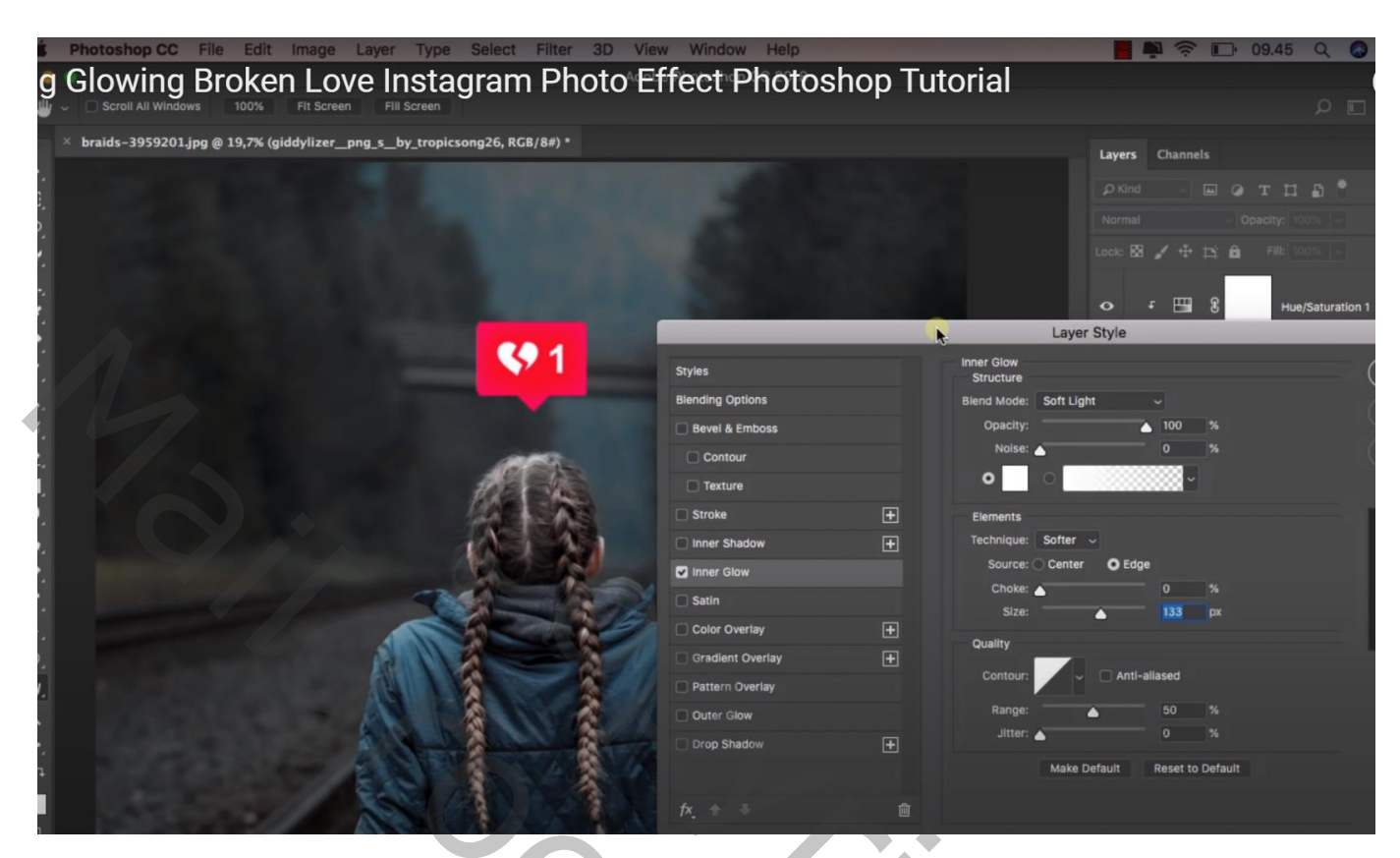

Laagstijl 'Gloed Buiten' : Bleken; 100% ; kleur = # FF1738 ; 98 px

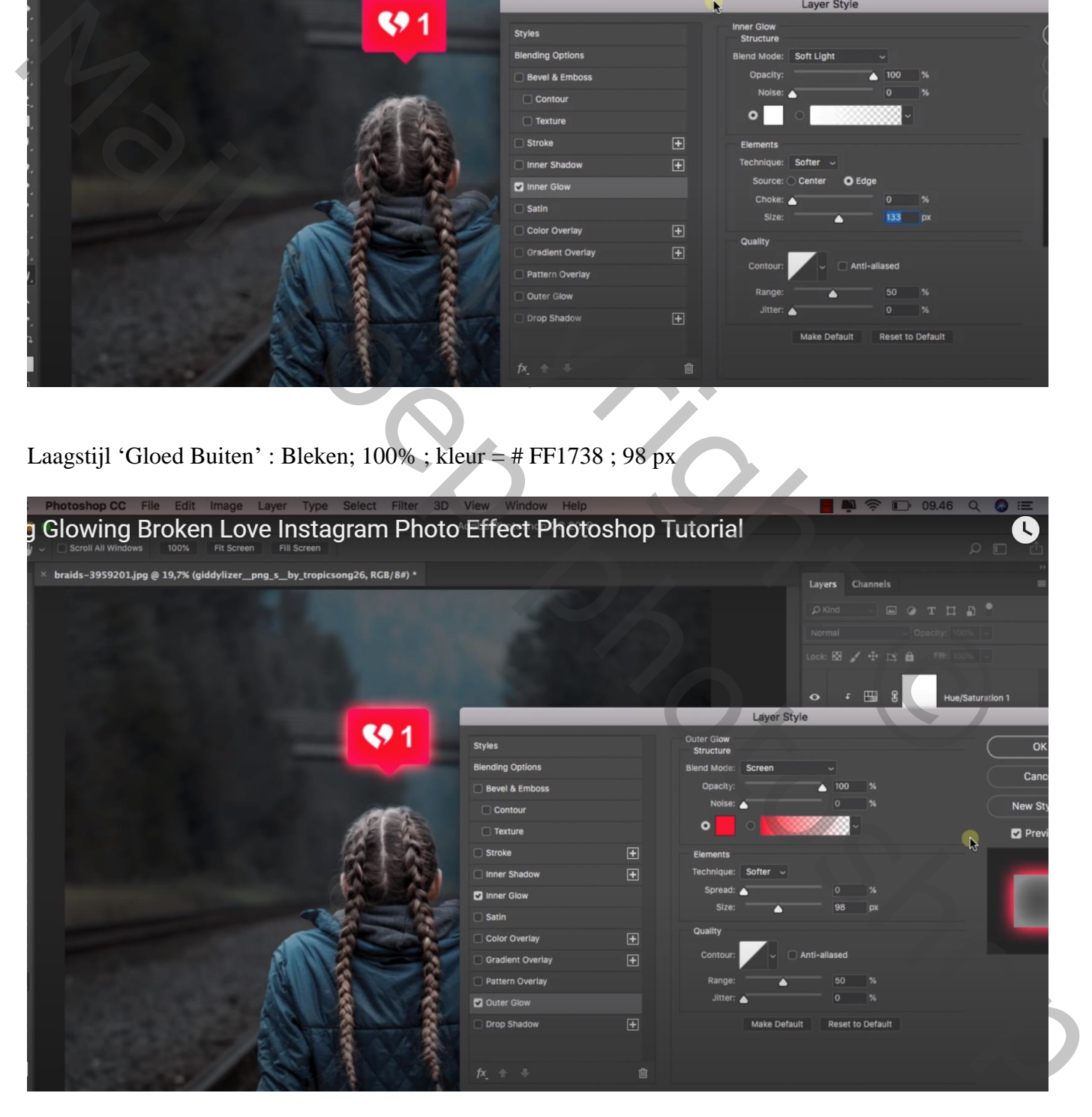

Terug een nieuwe laag boven de Niveaus van laag "model" ; Uitknipmasker ; noem de laag "kleur" Laagmodus = Kleur; zacht penseel; kleur = # FF0F42; dekking penseel =  $20\%$ Het model beschilderen; Randen van het model wat meer beschilderen

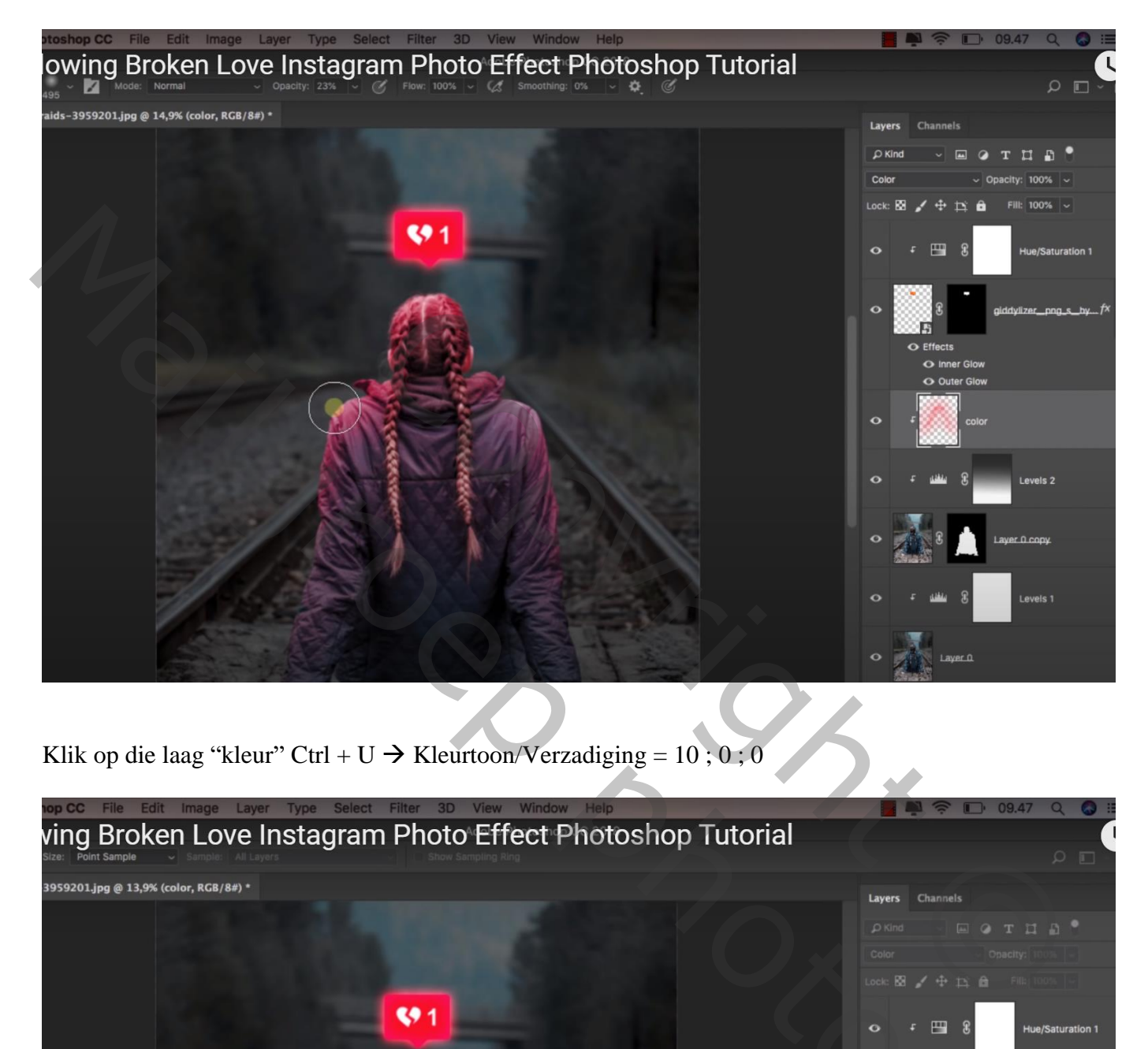

Klik op die laag "kleur" Ctrl + U  $\rightarrow$  Kleurtoon/Verzadiging = 10 ; 0 ; 0

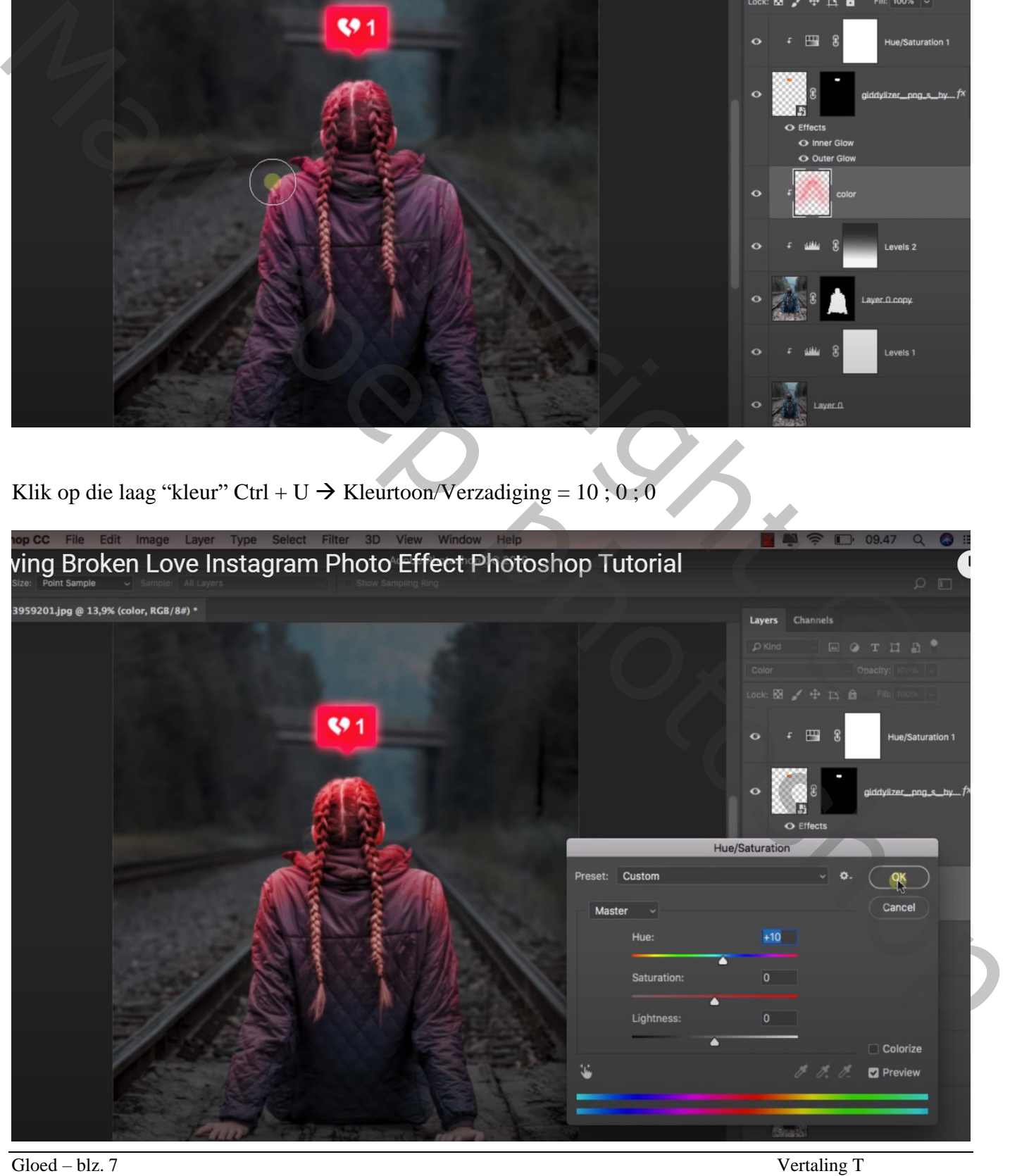

Nieuwe laag; naam = "kleur2"; laagmodus = Bedekken ; laagdekking = 70% Groot zacht penseel, dekking = 100% ; lichtstip onder het model plaatsen; transformeren

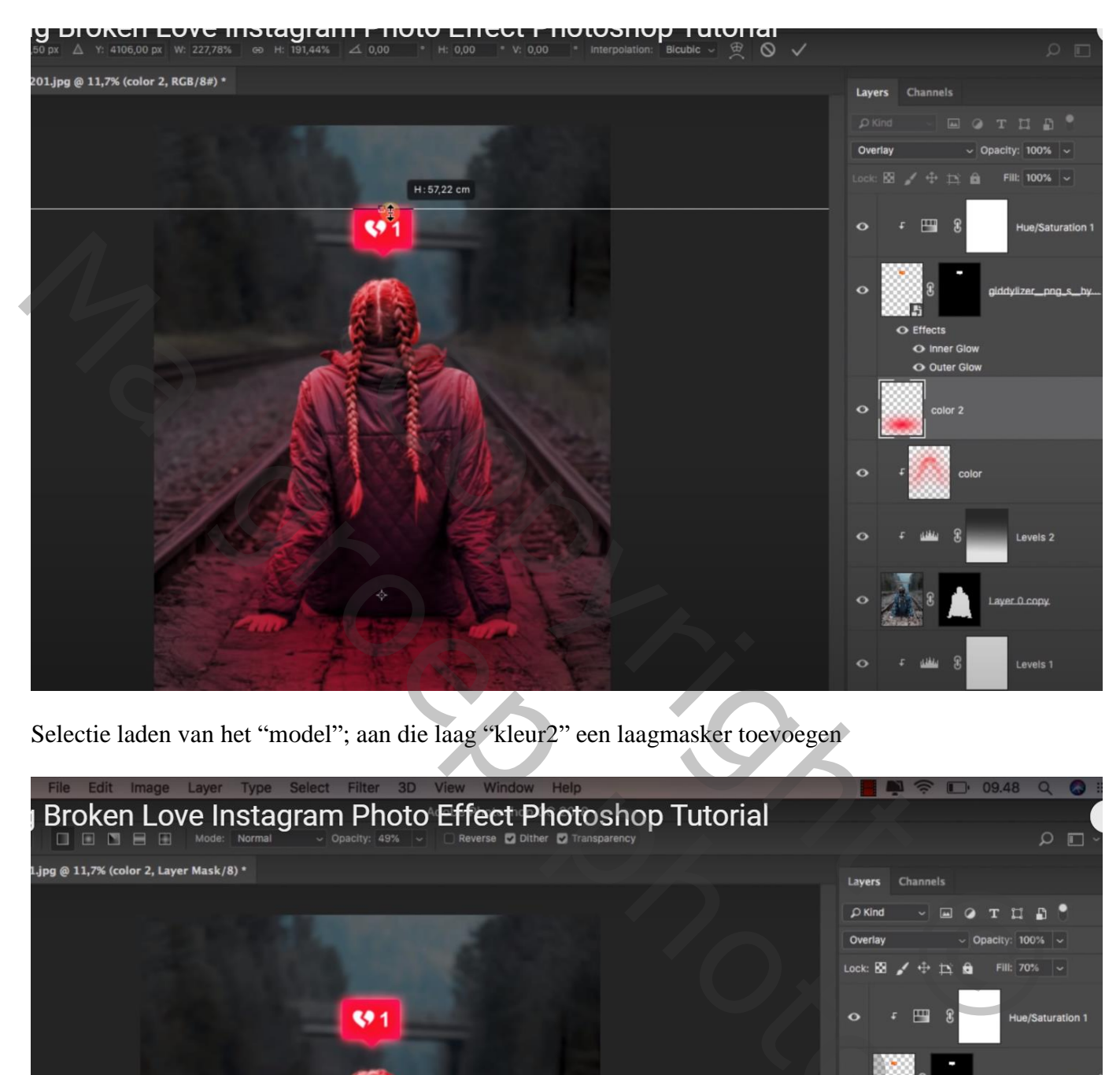

Selectie laden van het "model"; aan die laag "kleur2" een laagmasker toevoegen

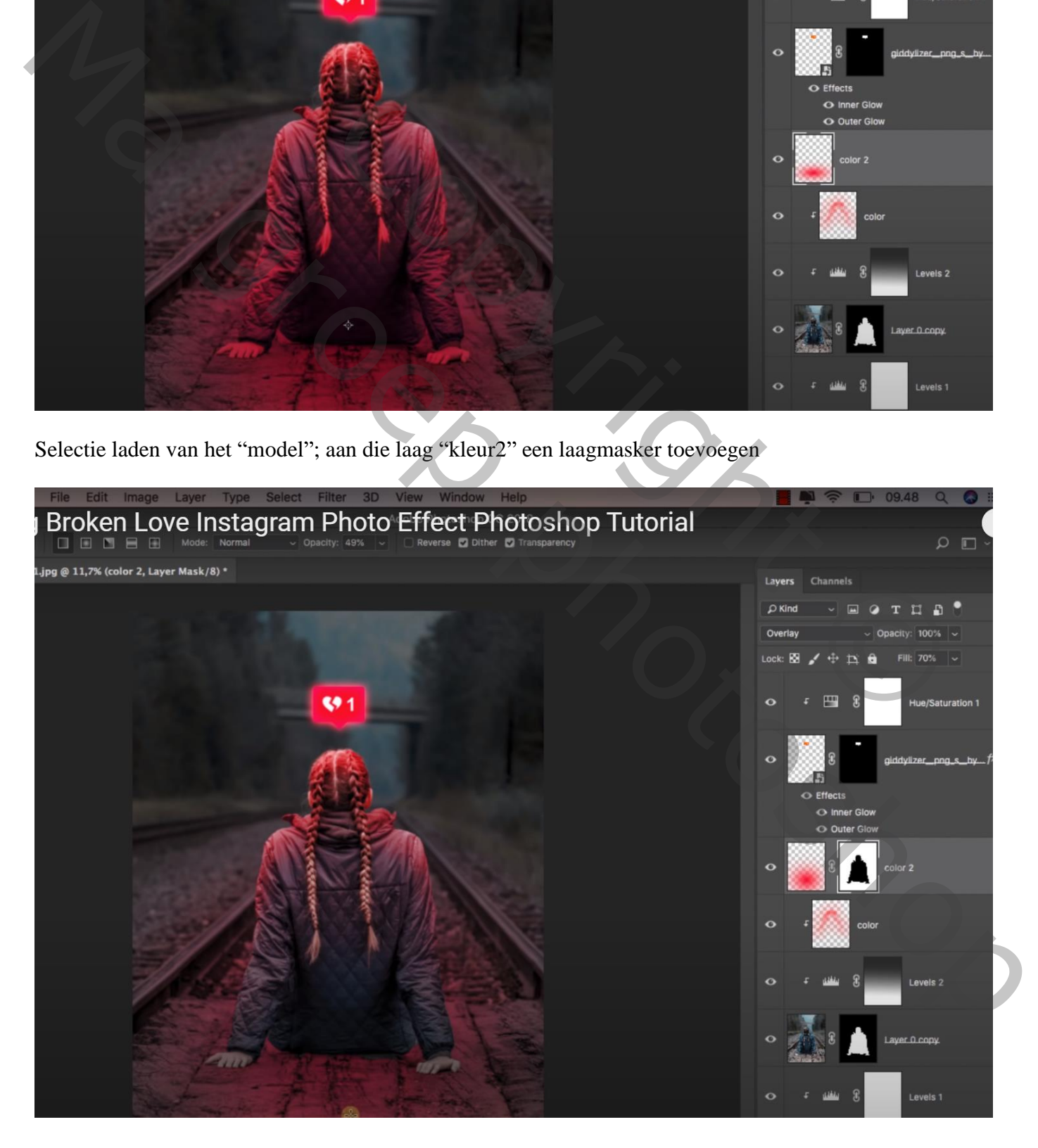

## Nieuwe laag onder "kleur2"; naam = Schaduw

Zacht zwart penseel, dekking = 10% ; schaduwen onder het model schilderen Ook wat schaduwen onderaan het model schilderen

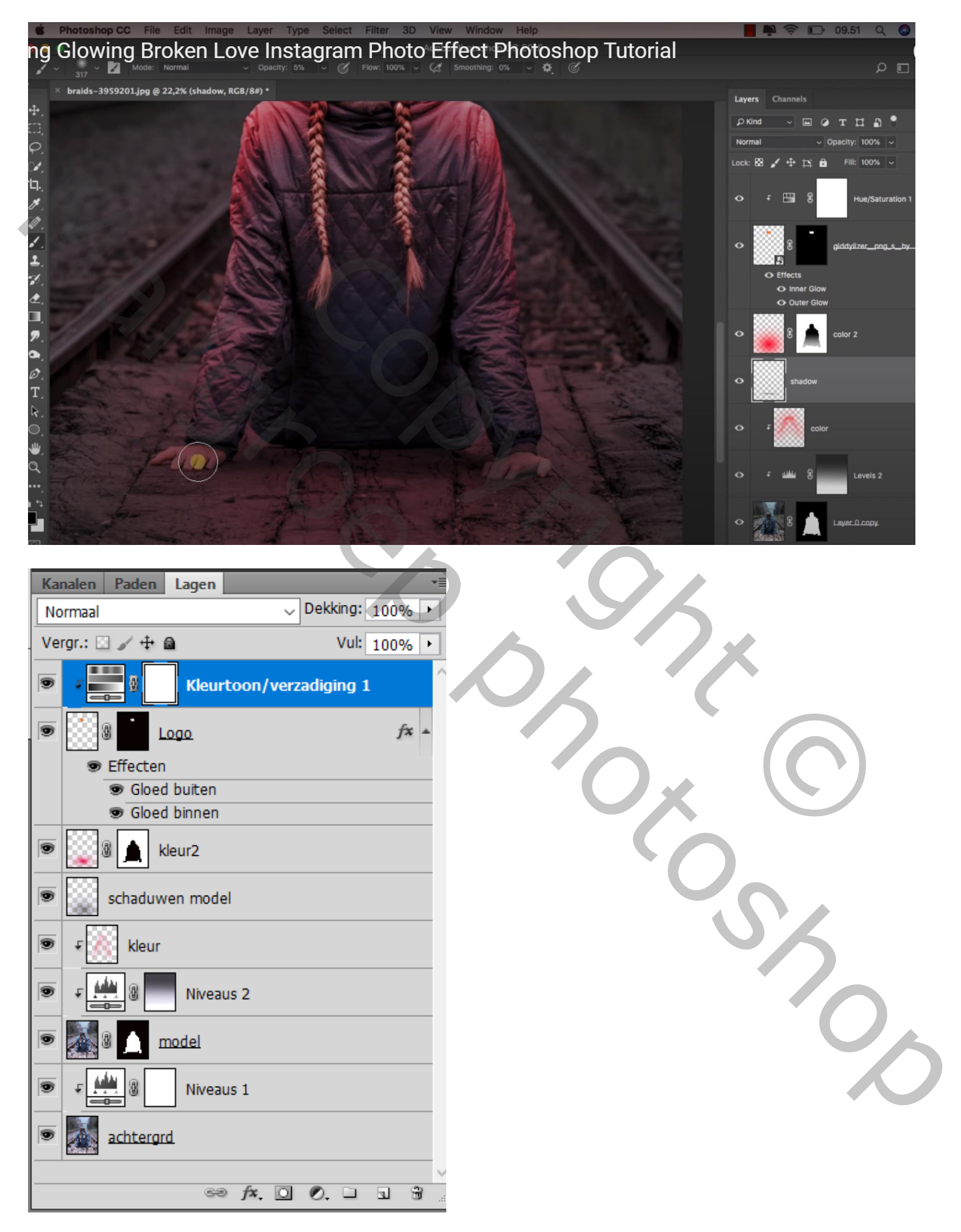